This is a context-sensitive Help file that is called from an application.

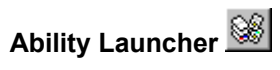

Start the Launcher. If Launcher is already open, switch to it.

Launcher allows you to open any Ability file and start, or switch to, any other Ability application.

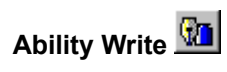

Start the Write application. If Write is already open, switch to it.

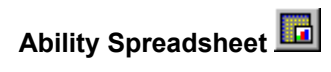

Start the Spreadsheet application. If Spreadsheet is already open, switch to it.

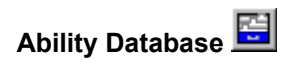

Start the Database application. If Database is already open, switch to it.

## **Application background**

This has no functionality whatsoever. If you want to create a new drawing, select the **New** button  $\Box$ .

## **Draw Window**

This is where you add shapes, images and text to create a drawing. Use the Tools Bar to add these elements:

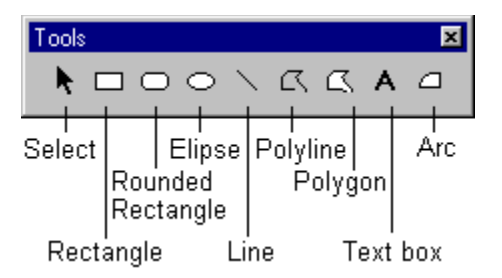

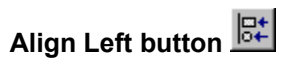

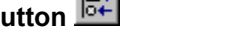

Aligns the left edges of all selected objects to the left edge of the left-most selected object.

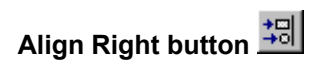

Aligns the right edges of all selected objects to the right edge of the right-most selected object.

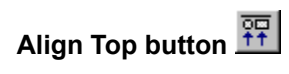

Aligns the top edges of all selected objects to the top edge of the top-most selected object.

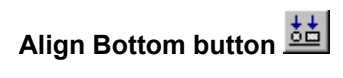

Aligns the bottom edges of all selected objects to the bottom edge of the bottom-most selected object.

## **Center Horiozontal button**

Aligns horizontally the center points of all selected objects with the center point between outer edges of the leftmost selected object and the right-most selected object.

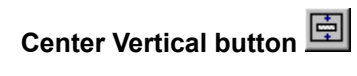

Aligns vertically the center points of all selected objects around the center point between the outer edges of the highest selected object and the lowest selected object.

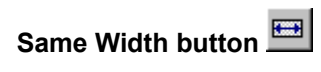

All the selected objects are adjusted to have the same width.
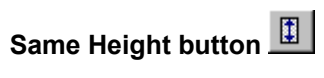

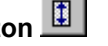

All the selected objects are adjusted to have the same height.

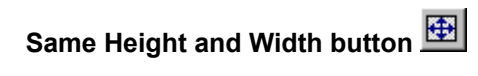

All the selected objects are adjusted to have the same height and width.

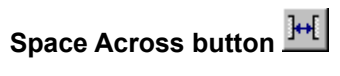

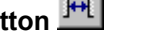

Adjust the space between all the selected objects to be the same horizontally.

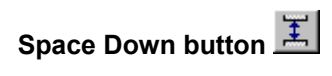

Adjust the space between all the selected objects to be the same vertically.

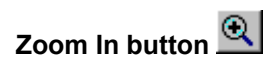

Step up the magnification of the document.

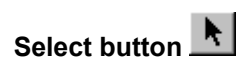

Turns the mouse pointer back into the normal, select mode.

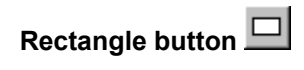

Draws a rectangle.

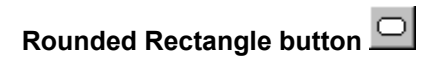

Draws a rectangle with rounded corners.

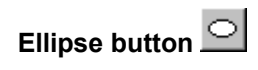

Draws an ellipse.

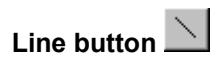

Draws a single, straight line.

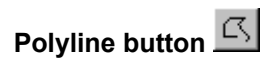

Draws two or more connected lines.

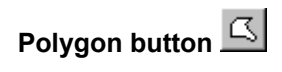

Draws a many sided shape.

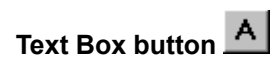

Draws a text box - allows entry of one or more lines of static text.

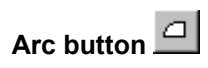

Draws an arc, that is a segment of a circle.

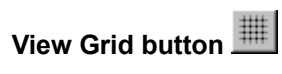

Turns the display of grid points on and off.

If there are too many points to display reasonably on screen at the current magnification, only every other grid point will be displayed.

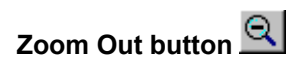

Step down the magnification of the document.

#### **Color Palette**

Set the background color (the color of the shape fill) by **clicking** on a color button.

Set the foreground color (the color of text and lines) by **right-clicking** on a color button.

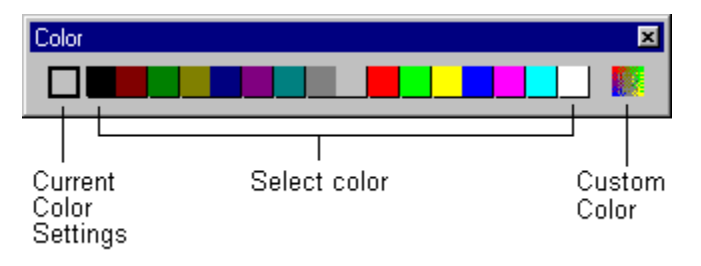

### **Custom Color button**

Mix a color to your own specification.

#### **Status Bar**

Displays current mouse position in the drawing.

## **Toolbar Background**

Use the **Customize** command from the **Tools** menu to add new buttons to the toolbar.

You can reposition collections of buttons (toolbars) using drag-and-drop.

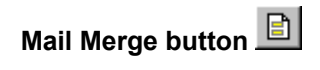

Toggles mail merge mode on and off.

When set to on (depressed), print will step through every record in the attached table. The browse buttons will also be available to view the data.

When set to off (button is up), print will print only the current record. You can still browse the data but you'll need to select a field first (that is, double-click on it).

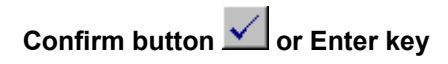

Save the current edit so that the result displays in the field.

# **Cancel button X** or Esc key

Cancels the current edit and returns field contents back to previous state.

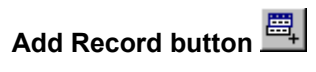

Add a record. This button is only active in the Database application.

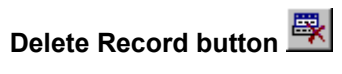

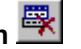

Delete the current record. This button is only active in the Database application.

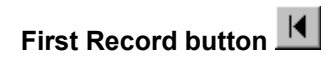

Display the first record in the data.

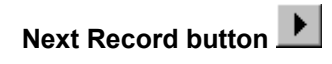

Display the next record.

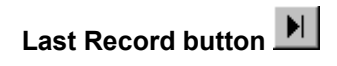

Display the last record in the data.

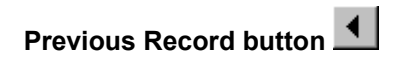

Display the previous record.

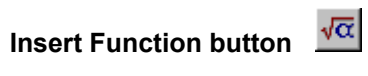

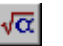

Insert a function into the formula. There are over 200 built-in functions - use the help button in the function dialog box to get information on each function.

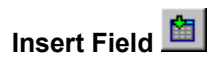

Insert the current field into the document.

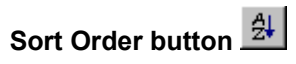

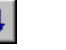

Define a new sort order for the records.

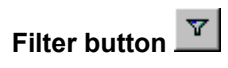

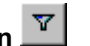

Define a new filter for the current record source.

A filter allows you to view only specified records, for example, all red wines from a general list of wines.

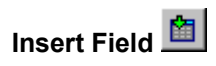

Inserts the current field into the document.
## **Filter List**

Select a filter from the named filters list. Select **Filter - None** to clear a filter.

Use the **Filters** button **V** to define a new filter.

#### **Sort Order List**

Select a sort order from the named sort orders list. Select **Sort Order - None** to clear any sort order.

Use the **Sort** button  $\frac{A}{2}$  to define a new sort order.

## **Field List**

Use the **Field List** drop-down to select a field and then use the **Insert Field** button to insert it into the document.

#### **Current Record Number**

Display the current record number. You can type in a number to go to that record directly.

This control is only available if mail merge is turned on (use the **Mail Merge** button ) or a field is selected (double-click on it).

# **Formula Entry Bar**

Type the text, number or formula you want for the current cell and press Enter.

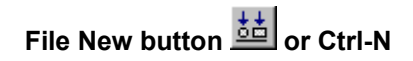

Open a new, blank document.

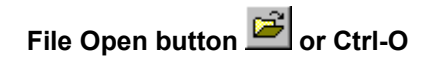

Open an existing document.

The Open dialog can also be used for finding, copying, moving and deleting files.

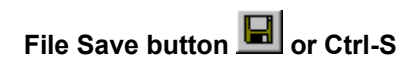

Save the current document to disk.

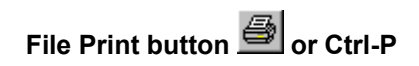

Prints the current document.

Using the print button will print directly. If you need to specify printing options (which pages to print), select **Print**  from the **File** menu or **Ctrl-P** instead.

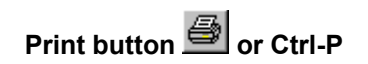

Prints the current document.

Using the print button will print directly. If you need to specify printing options (which pages to print), select **Print**  from the **File** menu or **Ctrl-P** instead.

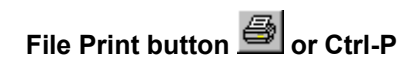

Prints the current document.

Using the print button will print directly. If you need to specify printing options (which pages to print), select **Print**  from the **File** menu or **Ctrl-P** instead.

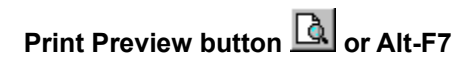

Previews the current document.

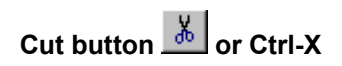

Cuts the current selection to the clipboard ready for pasting (using **Ctrl-V** ) in another location.

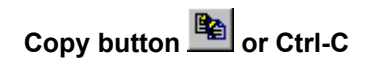

Copies the current selection to the clipboard.

You can subsequently paste it using **Ctrl-V** any number of times, in the current document, or in a document in another application.

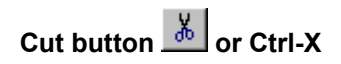

Cuts the current selection to the clipboard ready for pasting (using **Ctrl-V** ) in another location.

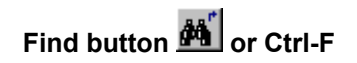

Search the current document.

Depending on the context, Find can be used to locate text in a document, numbers or formula in a spreadsheet or records in a database.

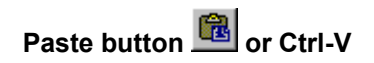

Pastes the contents of the clipboard into the current document.

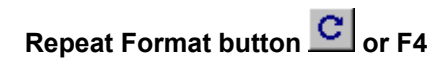

Applies the last formatting action to the current selection.

# **Replace button**  $\frac{d\mathbf{A}^{\text{th}}}{dt}$  **or Ctrl-R**

Search for, and replace, within the current document. Use this to replace some or all occurrences of the supplied text.

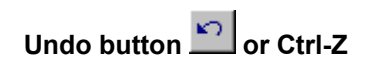

Reverses the last edit.

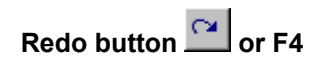

Reverses the last Undo.

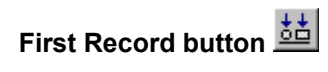

Display the first record in the data.

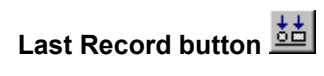

Display the last record in the data

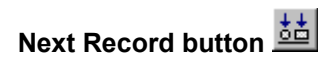

Display the next record.

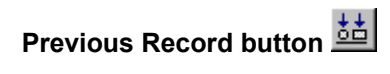

Display the previous record.